## RF-EXPLORER/3 Bestellnummer 25.4670

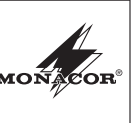

#### **D HF-Spektrum-Analysator**

**A CH** Bitte lesen Sie diese Anleitung vor dem Betrieb gründlich durch und heben Sie sie für ein späteres Nachlesen auf.

### **1 Hinweise für den sicheren Gebrauch**

Das Gerät entspricht allen relevanten Richtlinien der EU und ist deshalb mit CC gekennzeichnet.

**Vorsicht bei hoher EM-Einstrahlung** Mit dem RF-EXPLORER können sehr kleine Signale bis -120 dBm gemessen werden. Darum sind die Antenneneingänge sehr empfindlich und können durch eine zu hohe Einstrahlung **auch bei ausgeschaltetem Gerät** be schädigt werden. Der maximale Eingangspegel von +5 dBm darf nicht überschritten werden. Dieser ergibt sich z. B. bei einem Abstand von ca. 1 m zu einem Mikrowellenherd oder von ca. 10 cm zu einem Mobiltelefon.

Es müssen auch unbedingt statischen Entladen über die Antennen vermieden werden. Fassen Sie z. B. das Metallgehäuse mit einer Hand fest an, bevor Sie mit der anderen Hand eine Antenne aufstecken oder berühren.

- **–** Zur Lagerung oder zum Transport das Gerät in einer Metallbox aufbewahren und/oder die Antennen abnehmen.
- **–** In Bereichen mit sehr hoher HF-Strahlung je einen SMA-Stecker mit einem 50-Ω-Abschlusswiderstand auf die Antennenbuchsen stecken.
- Verwenden Sie das Gerät nur im Innenbereich und schützen Sie es vor Tropf- und Spritzwasser, hoher Luftfeuchtigkeit und Hitze (zulässiger Einsatztemperaturbereich 0 – 40 °C).
- Verwenden Sie für die Reinigung nur ein trockenes, weiches Tuch, auf keinen Fall Wasser oder Chemikalien.
- Wird das Gerät zweckentfremdet, nicht richtig bedient oder nicht fachgerecht repariert, kann keine Haftung für daraus resultierende Sach- oder Personenschäden und keine Garantie für das Gerät übernommen werden.

Soll das Gerät endgültig aus dem Betrieb  $\overline{\mathbb{X}}$ genommen werden, übergeben Sie es zur umweltgerechten Entsorgung einem örtli-**Contract** chen Recyclingbetrieb.

RONICS FOR SPECIALISTS ELECTRONICS FOR SPECIALISTS ELECTRONICS FOR SPECIALISTS ELECTRONICS FOR SPECIALISTS ELECTRONICS FOR SPECIALISTS ELECTRONICS FOR SPECIALISTS ELECTRONICS FOR SPECIALISTS ELECTRONICS FOR SPECIALISTS ELE

Defekte Akkus dürfen nicht in den Hausmüll geworfen werden. Geben Sie sie nur in den Sondermüll (z. B. Sammelbehälter bei Ihrem Fachhändler).

### **2 Übersicht**

**1**

Der RF-EXPLORER ist für eine einfache und intuitive Benutzung konstruiert. Es muss keine umfangreiche Bedienungsanleitung durchgearbeitet werden, um die hochentwickelte Funktionsvielfalt nutzen zu können. Der größte Teil des komplexen Spektrum-Analysators wird durch die Firmware vereinfacht. Zum Beispiel müssen Sie nicht jedes Mal die Auflösungsbandbreite (RBW) einstellen, wenn eine andere Frequenz-Darstellungsbandbreite gewählt wird. Sie müssen nicht einmal wissen, was RBW ist.

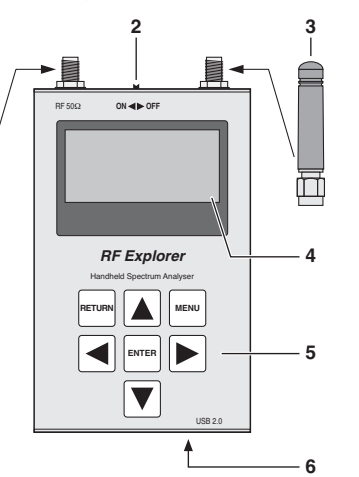

- Abb. 1 Anschlüsse und Bedienelemente
- **1** Antenne für den Bereich 240 960 MHz
- **2** Ein-/Ausschalter
- **3** Antenne für den Bereich 15 2700 MHz **4** Display
- **5** Tastatur
- **6** Mini-USB-Anschluss zum Aufladen des Akkus (dazu den Ein-/Ausschalter in die Position ON stellen) und zur Bedienung über einen PC

### **3 Spektrum-Analysator-Modus Akku aufladen**

Nach dem Einschalten des RF-EXPLORERs erscheinen auf dem Display nacheinander kurz zwei Menüs mit Informationen:

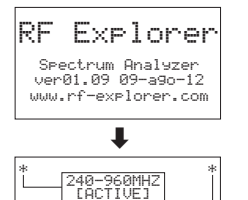

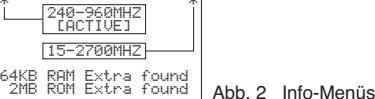

Dann startet automatisch der Spektrum-Analysator-Modus:

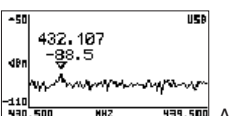

**HER.500** Abb. 3 Spektrumdarstellung

Auf dem Display gibt es eine X- und eine Y-Achse: X für die Frequenz in MHz und Y für die Leistung in dBm. In der Abb. 3 reicht der Frequenzbereich von 430,5 MHz bis 439,5 MHz und die Amplitude (Dynamikbereich) von -50 dBm bis -110 dBm.

Konfigurationseinstellungen wie Amplitudenreferenz und Frequenz-Darstellungsbandbreite werden zwischen den Messungen beibehalten. In der Darstellung ist eine kleine Markierung  $\nabla$  zu sehen. Diese zeigt die Spitzenamplitude in der aktuellen Frequenz-Darstellungsbandbreite. Der erste Wert gibt die Frequenz an diesem Punkt an und der zweite Wert die Amplitude.

Das Display zeigt ebenfalls ein Symbol **EE** für den USB-Anschluss (bei Anschluss an einen PC ) oder ein Batteriesymbol (wenn der Ein-/ Ausschalter auf ON steht). **Zum Aufladen des internen Akkus** den RF-EXPLORER an eine USB-Buchse anschließen und den Ein- /Ausschalter in die Position ON stellen. Das USB- und das Batteriesymbol erscheinen dann abwechselnd.

### **4 Menüs**

Die Bedienung erfolgt über mehrere Menüs, die nacheinander mit der Taste MENU aufgerufen werden. Mit der Taste RETURN kann von jedem Menü aus zurück auf die Spektrumdarstellung geschaltet werden.

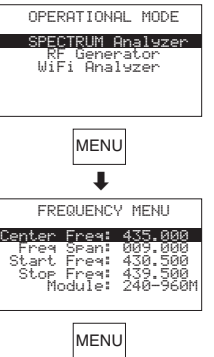

 $\mathbf{I}$ 

MENU

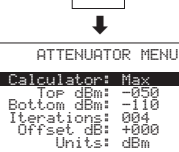

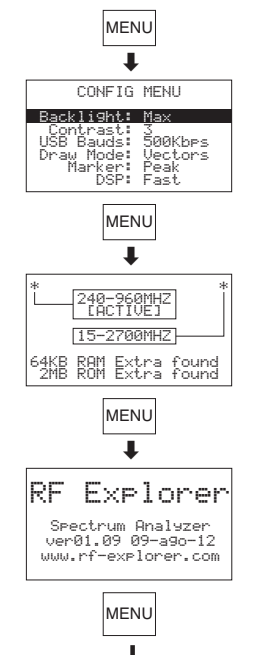

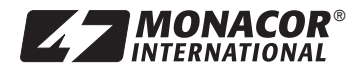

MONACOR INTERNATIONAL GmbH & Co. KG • Zum Falsch 36 • 28307 Bremen • Germany Copyright© by MONACOR INTERNATIONAL. All rights reserved. A-1409.99.03.10.2014

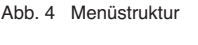

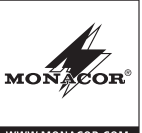

#### **4.1 Menü Betriebsart**

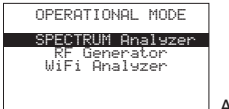

#### Abb. 5 Menü Betriebsart

Die Betriebsart Spektrum-Analysator ist angewählt und kann mit der Taste ENTER eingeschaltet werden. Es erscheint dann die Spektrumdarstellung.

Die Betriebsart WiFi-Analysator (Kap. 5) kann mit der Taste ▼ oder ▲ und ENTER angewählt werden, wenn im Frequenzmenü in der unteren Zeile "Module" der Frequenzbereich "15-2700 M" gewählt ist (Kap. 4.2). Anderenfalls erscheint die Meldung "THIS FEATURE IS NOT AVAILABLE IN THE SELECTED MODE". Dann mit der Taste ENTER wieder auf das Menü Betriebsart zurückschalten.

Die Betriebsart "RF Generator" ist bei diesem Modell nicht vorhanden. Beim Anwählen wird ebenfalls die Meldung "THIS FEATURE IS NOT ..." angezeigt.

#### **4.2 Frequenzmenü**

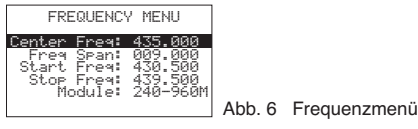

Dieses Menü, mit dem Frequenzeinstellungen geändert werden können, ist wahrscheinlich das am meisten verwendete Menü.

Wenn nach dem Einschalten des RF-EXPLORERs während der Spektrumdarstellung zweimal die Taste MENU gedrückt wird, erscheint das Frequenzmenü. Dieses Verhalten ändert sich jedoch anschließend. Jedes Mal, wenn während der Spektrumdarstellung die Taste MENU gedrückt wird, erscheint das zuletzt aufgerufene Menü. So wird Zeit gespart, da nicht durch alle Menüs navigiert werden muss, um zur vorherigen Stelle zu gelangen.

Der in der Spektrumdarstellung gezeigte Frequenzbereich kann auf zwei unterschiedliche Methoden geändert werden:

#### 1. **Center Freq** und **Freq Span**

Dies ist die übliche Spektrum-Analysator-Einstellung, die allen Fachleuten vertraut ist. Es wird die Mittenfrequenz (Center Freq) des zu analysierenden Frequenzbands eingestellt und dann die Bandbreite (Freg Span).

# **Z 7 MONACOR<sup>®</sup>**

### 2. **Start Freq** und **Stop Freq**

Diese anwenderfreundliche Methode bieten nur wenige Spektrum-Analysatoren. Es wird die untere Frequenz (Start Freq) und die obere Frequenz (Stop Freq) des zu analysierenden Frequenzbands eingestellt.

Wenn Center Freq und Freq Span eingestellt werden. ändern sich entsprechend Start und Stop Freq und umgekehrt. Im Allgemeinen werden Center Freq / Freq Span eingestellt, wenn die Frequenz bekannt ist und Start / Stop Freq, um einen bestimmten Bereich zu überprüfen.

Um zu einer Option zu gelangen, die Tasten ▲ und ▼ verwenden. Dann die Taste ENTER drücken, um die Option editieren zu können. Mit der Taste ◀ oder ▶ zu der Stelle gehen, die geändert werden soll. Mit der Taste ▲ oder ▼ den gewünschten Wert einstellen und die Einstellung mit der Taste ENTER bestätigen oder mit der Taste RETURN zurücknehmen.

In der Zeile **Module** den zu analysierenden Frequenzbereich 240 – 960 MHz oder 15 – 2700 MHz mit der Taste ENTER wählen. Im Bereich 240 – 960 MHz können sehr kleine Signale bis -120 dBm gemessen werden. Im Bereich 15 – 2700 MHz sind wegen des großen Frequenzbereichs und des damit größeren Grundrauschens Messungen nur bis -100 dBm möglich.

**Hinweis:** Die Bandbreite lässt sich zwischen 0,112 MHz und 100 MHz einstellen. Die einstellbare niedrigste und einstellbare höchste Frequenz ist von den Einstellungen in den Menüzeilen "Freg Span" und "Module" abhängig.

Beispiel für die Änderung der Bandbreite auf 6,5 MHz; die untere und obere Frequenz werden im Vergleich zur Abb. 6 automatisch aktualisiert:

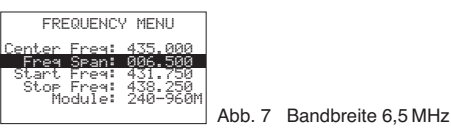

Mit der Taste RETURN das Menü schließen und zurück auf die Spektrumdarstellung schalten.

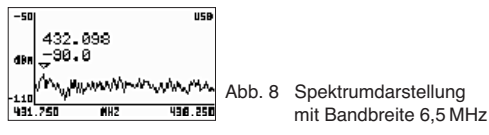

Der neue Frequenzbereich ist eingestellt. Als weiteres Beispiel den Vorgang wiederholen, um die Bandbreite auf 2,5 MHz zu ändern. Dazu wieder die Taste MENU

drücken: Die vorherige Menüoption (Freq Span) ist angewählt. Den Wert auf 2,5 MHz ändern und mit der Taste ENTER bestätigen. Dann die Taste RETURN drücken, um zur Spektrumdarstellung zurückzukehren.

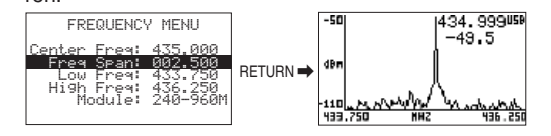

Abb. 9 Bandbreite auf 2,5 MHz geändert

Der neue Frequenzbereich ist eingestellt, aber das Interessante ist jetzt, dass die Mittenfrequenz auch geändert werden kann, ohne erneut das Frequenzmenü aufrufen zu müssen. Hierzu während der Spektrumdarstellung die Taste ◀ oder ▶ (mehrfach) drücken: Die Mittenfrequenz wird jedes Mal um 1 ⁄8 der Bandbreite verringert bzw. erhöht, d. h. bei einer Bandbreite von 2,5 MHz um 0,3125 MHz mit einem einfachen Tastendruck. Diese direkte Methode ist be sonders bei einer schmalen Bandbreite zweckmäßig.

Während der Spektrumdarstellung lassen sich die Messwerte und die Messkurve durch Drücken der Taste ENTER einfrieren. Das erleichtert das Ablesen bei sich schnell ändernden Werten. Neben der Y-Achse blinkt dann die Anzeige HLD. Zum Zurückschalten auf die aktuellen Werte die Taste ENTER erneut drücken.

An der X-Achse sind die Frequenzen des Scan-Bereichs angegeben. Alternativ dazu kann die Bandbreite (SP), die Mittenfrequenz (C) und die Auflösungsbandbreite (RBW) angezeigt werden. Zum Umschalten die Taste RETURN drücken. Wenn jetzt die Taste ◀ oder ▶ (mehrfach) gedrückt wird, ändert sich nicht die Mittenfrequenz, sondern die Bandbreite. So kann auch die Bandbreite schnell geändert werden, ohne das Menü aufrufen zu müssen.

### **4.3 Menü Abschwächung**

MONACOR INTERNATIONAL GmbH & Co. KG • Zum Falsch 36 • 28307 Bremen • Germany Copyright© by MONACOR INTERNATIONAL. All rights reserved. A-1409.99.03.10.2014

Mit diesem Menü lässt sich die Pegeldarstellung in der Y-Achse ändern. Um das Menü aufzurufen, die Taste MENU so oft drücken, bis das Menü auf dem Display erscheint.

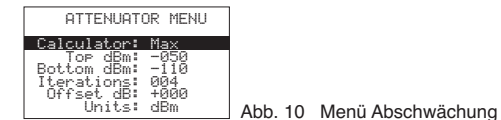

Dieses Menü hat einige interessante Optionen: **Calculator:** Bietet fünf Modi für die Anzeige der Pegel. Zum Ändern des Modus die Taste ENTER drücken.

**Max:** Es werden die Spitzenwerte von den letzten Frequenzband-Scan-Iterationen [-Durchläufen] (siehe Menüoption unten) verwendet, in diesem Fall die Spitzenwerte von den letzten 4 Scans. Dies ist der Standardmodus, mit dem sich schnell ändernde HF-Signale entdeckt werden können oder mit dem sich in schwierigen Fällen die Kanalbelegung feststellen lässt. (Der gewählte Modus wird in der Spektrumdarstellung links von der Y-Achse angezeigt, bei diesem Modus mit MAx.)

**Average:** Es wird der arithmetische mittlere Durchschnitt während der letzten Scan-Iterationen be rechnet. Dieser Modus eignet sich besonders, um den Durchschnitt des Grundrauschens zu ermitteln und um Signale mit konstanter Frequenz und Amplitude (Continuous Wave) anzuzeigen.

(Dieser Modus wird in der Spektrumdarstellung mit AVG angezeigt.)

**Overwrt:** Höhere Pegelwerte überschreiben niedrigere Werte bis die Taste RETURN gedrückt oder die Mittenfrequenz mit der Taste ◀ oder ▶ geändert wird.

(Dieser Modus wird mit OWR angezeigt.)

**Max Hold:** Gleichzeitige Darstellung der aktuellen Pegel und der maximalen Pegel.

(Dieser Modus wird mit MxH angezeigt.)

**Normal:** Keine Berechnung, laufende aktuelle Anzeige der Pegel.

(Dieser Modus wird mit nOR angezeigt.)

**Top / Bottom dBm:** Hiermit wird der Pegelmessbereich eingestellt, "Top dBm" für den oberen Messwert der Y-Achse und "Bottom dBm" für den unteren Wert. Die Differenz zwischen beiden Werten kann nicht kleiner als 10 dBm werden.

**Iterations:** Gibt die Anzahl der Scan-Durchläufe an, um die Spitzenwerte (Calculator: Max) oder die Durchschnittswerte (Calculator: Average) zu berechnen, einstellbar von 1 bis 28. Je höher der Iterationswert, desto genauer die Berechnung, aber desto träger die Darstellung.

**Offset dB:** Verschiebt den gemessenen Pegel um den eingestellten Wert (±100 dB).

Beispiel: An einer Stelle im Raum wird bei einer be stimmten Frequenz ein Pegel von -76 dB gemessen.

## RF-EXPLORER/3 Bestellnummer 25.4670

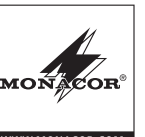

Bei einem Offset von +76 dB zeigt der RF-EXPLO-RER dann 0 dB an. Bei Messungen an anderen Stellen im Raum wird nun die Pegelabweichung zur Referenzstelle direkt in dB angezeigt.

**Units:** Mit der Taste ENTER kann für die Y-Achse die Einheit dBm oder dBμV gewählt werden. In der Spektrumdarstellung wird die gewählte Einheit mit "dBm" oder "dBV" links neben der Y-Achse angezeigt.

Für einen einfachen Test den oberen dBm-Wert auf -70 dBm ändern. Dann die Taste RETURN drücken, um zur Spektrumdarstellung zurückzukehren. Der angezeigte Pegelbereich ist jetzt kleiner und das Signal auf dem Display dadurch größer, besonders das Grundrauschen.

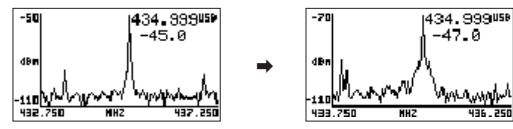

Abb. 11 Oberen dBm-Wert um 20 dB verringert

Da der obere dBm-Wert sehr häufig geändert wird, kann dieser während der Spektrumdarstellung um 5 dBm mit der Taste ▲ erhöht und mit der Taste ▼ um 5 dBm reduziert werden. Diese Shortcuts, zusammen mit den Tasten ◀ und ▶ zum Ändern der Mittenfrequenz, sind für Konfigurationseinstellungen in Echtzeit sehr nützlich, da kein Menü aufgerufen werden muss.

### **4.4 Konfigurationsmenü**

Im RF-EXPLORER gibt es einige Konfigurationsmöglichkeiten, mit denen das Gerät entsprechend nach Wunsch oder Anwendung eingestellt werden kann. Die Taste ENTER so oft drücken, bis das Konfigurationsmenü auf dem Display erscheint.

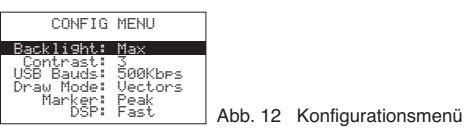

Die Optionen in diesem Menü lassen sich mit den Tasten ▲ und ▼ anwählen und durch mehrfaches Drücken der Taste ENTER einstellen.

**Backlight:** Hintergrundbeleuchtung für das Display: OFF, Low, Med, High, Max. Der RF-EXPLORER bietet drinnen und draußen gute Sichtbarkeit, selbst bei direktem Sonnenlicht. Bei einer geringen Hintergrundbeleuchtung wird der Akku geschont.

**Contrast:** 10 Kontraststufen für das Display stehen zur Verfügung.

ELECTRONICS FOR SPECIALISTS ELECTRONICS FOR SPECIALISTS ELECTRONICS FOR SPECIALISTS ELECTRONICS FOR SPECIALISTS ELECTRONICS FOR SPECIALISTS ELECTRONICS FOR SPECIALISTS ELECTRONICS FOR SPECIALISTS ELECTRONICS FOR SPECIALIST

**USB Bauds:** Die Voreinstellung ist 500 kbit/s, welche auch empfohlen wird. Wenn es bei der Datenübertragung zum PC Probleme gibt, was selten vorkommt, auf die langsamere Geschwindigkeit von 2.4 kBit/s wechseln. Jedoch wird dies nicht empfohlen, da die Verbindung sehr langsam wird. Die Datenübertragungsgeschwindigkeit des RF-EXPLORERs und des PCs müssen übereinstimmen, um eine korrekte Verbindung zu erhalten.

Draw Mode: Bei der Einstellung "Vectors" wird eine Pegelkurve für den gescanten Frequenzbereich angezeigt, bei der Einstellung "Fill" zeigen einzelne Säulen den Pegel an.

**Marker:** Setzen einer Markierung ▽ zum Ablesen von Frequenz und Pegel an diesem Punkt

**None:** keine Markierung

Peak: automatische Markierung der Frequenz mit dem größten Pegel

**Manual:** Die Markierung lässt sich im Scan-Bereich mit den Tasten ◀ und ▶ verschieben.

**DSP:** Der digitale Signalprozessor des RF-EXPLO-RERs ist mit einem Unterprogramm ausgestattet, das unerwünschte Signale herausrechnet (filtert), die bei der Signalverarbeitung entstehen (u. a. Spiegelfrequenzen). Bei einer aufwendigen Filterung wird jedoch durch den hohen Rechenaufwand der Messvorgang langsamer und kurze Nutzsignale (z. B. WiFi-Signale) können nicht erkannt werden.

Zum Messen von kurzen Nutzsignalen sollte die Einstellung **Fast** gewählt werden (wird in der Spektrumdarstellung mit FST angezeigt) und für genaue und störungsarme Messungen die Einstellung **Filter** (Anzeige FIR).

### **4.5 Info-Menüs**

Die beiden Info-Menüs, die nach dem Einschalten nacheinander kurz angezeigt werden, lassen sich auch durch mehrfaches Drücken der Taste MENU aufrufen:

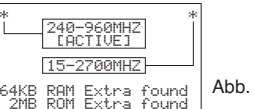

Abb. 13 Info Antennenanschluss, Scan-Bereich, Speicher

Im oberen Bereich wird angezeigt, an welche Buchse die Antenne für den Bereich 240 – 960 MHz angeschlossen wird und an welche Buchse die Antenne für den Bereich 15 – 2700 MHz. Außerdem ist zu sehen, welcher Scan-Bereich gewählt wurde (einstellbar im Frequenzmenü, Zeile "Module"). Im unteren Bereich ist jeweils die Größe der Speicher angegeben.

Das zweite Info-Menü zeigt in der dritten Zeile die Firmware-Version an:

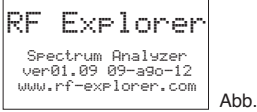

### **5 WiFi-Analysator-Modus**

Dieser Modus dient zur Anzeige der 13 WLAN-Kanäle im 2,4-GHz-Bereich. Um den Modus einschalten zu können, muss im Frequenzmenü in der Zeile "Module" der Frequenzbereich "15-2700M" gewählt sein (Kap. 4.2).

14 Info Firmware-Version

Zum Einschalten die Taste MENU so oft drücken, bis das Menü OPERATIONAL MODE (Abb. 5) erscheint. Mit der Taste ▼ oder ▲ die Zeile "WiFi Analyzer" anwählen. Dann die Taste ENTER drücken.

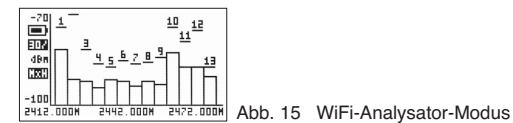

### **6 PC Software**

Auf unserer Homepage finden Sie eine Software für Windows XP/Vista/Win7/Win8, mit der Sie den RF-EXPLORER von Ihrem Computer aus bedienen können. Gleichzeitig erhalten Sie damit auch eine Software für eventuelle Firmware-Aktualisierungen (RF Explorer Firmware Update Loader).

http://www.monacor.de/en/support/software-updates/

(Bitte beachten, dass "Microsoft®.NET Framework v4Client Profile" installiert werden muss.)

Windows ist ein registriertes Warenzeichen der Microsoft Corporation in der USA und anderen Ländern.

### **Lizenz**

Die im RF-EXPLORER enthaltene Firmware ist urheberrechtlich geschützt © durch Ariel Rocholl, 2010 – 2011.

RF Explorer PC Client ist eine freie Software unter GPL v3, daher können Sie diese entsprechend den GPL-Bedingungen ändern, weitergeben und benutzen.

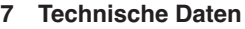

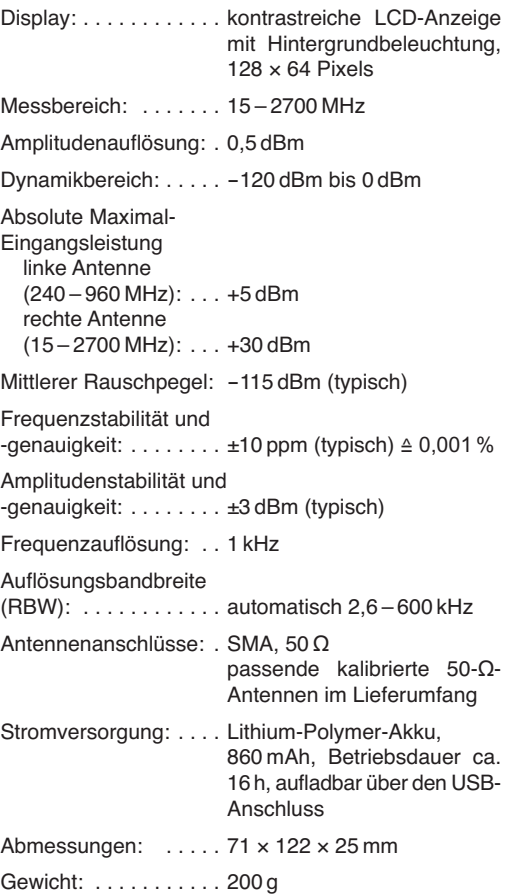

Änderungen vorbehalten.

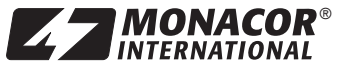

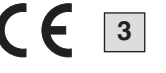

## **RF-EXPLORER/3** Order number 25.4670

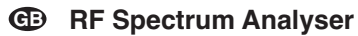

Please read these operating instructions carefully prior to operating the unit and keep them for later reference.

### **1 Safety Notes**

The unit corresponds to all relevant directives of the  $FLJ$  and is therefore marked with  $CE$ .

**Caution with high EM radiation** The RF EXPLORER allows to measure very small signals down to -120 dBm. Therefore, the antenna inputs are very sensitive and may be damaged by an excessive radiation **even with the unit switched off.** The maximum input level of +5 dBm must not be exceeded. This level results e. g. at a distance of approx. 1 m to a microwave oven or at a distance of approx. 10 cm to a mobile phone.

It is also absolutely necessary to prevent static discharging via the antennas. For instance, firmly seize the metal housing by one hand prior to attaching or touching an antenna by the other hand.

- **–** For storage or transport, keep the unit in a metal box and/or remove the antennas.
- **–** In areas of very high RF radiation connect one SMA plug each with a 50  $\Omega$  terminating resistor to the antenna jacks.
- The unit is suitable for indoor use only. Protect it against dripping water and splash water, high air humidity and heat (admissible ambient temperature range  $0 - 40$  °C).
- For cleaning only use a dry, soft cloth, never use chemicals or water.
- No guarantee claims for the unit and no liability for any resulting personal damage or material damage will be accepted if the unit is used for other purposes than originally intended, if it is not correctly operated or not repaired in an expert way.

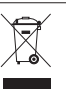

If the unit is to be put out of operation definitively, take it to a local recycling plant for a disposal which is not harmful to the environment.

Do not put defective rechargeable batteries into the household rubbish but take them to a special waste disposal (e. g. collective container at your retailer).

### **2 Overview**

The RF EXPLORER has been designed to be intuitive and easy to use. There is no need to read comprehensive user manuals to get advantage of its advanced functionality. Most of the complexity inherent to the spectrum analyser is simplified by the firmware. For instance, you do not need to adjust the resolution bandwidth (RGW) each time you select a different frequency span. Actually, you do not even need to know what RBW is.

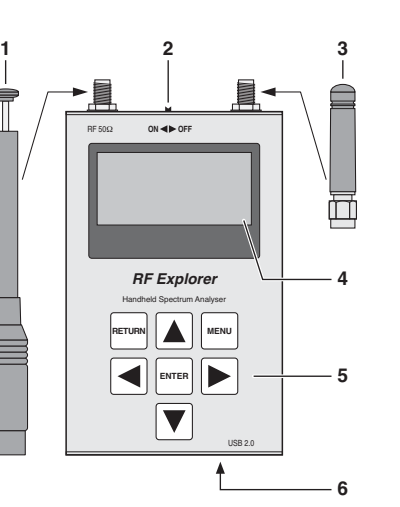

- Fig. 1 Connections and operating elements
- **1** Antenna for the range 240 960 MHz 2 On/off switch
- **3** Antenna for the range 15 2700 MHz
- **4** Display
- **5** Keypad
- **6** Mini USB port to charge the battery (for this purpose, set the on/off switch to position ON) and for operation via a PC

### **3 Spectrum Analyser Mode Recharging the battery**

After switching on the RF EXPLORER, the display successively shows two menus with information:

Fig. 2 Info menus Then the spectrum analyser mode is started automat-

**HER.500** Fig. 3 Spectrum display The display shows an X axis and a Y axis, X for the frequency in MHz and Y for power in dBm. Fig. 3 shows the frequency range from 430.5 MHz to 439.5 MHz and the amplitude (dynamic range) from

Configuration settings such as amplitude reference and frequency span are preserved between sessions. The display shows a small marker  $\nabla$  which indicates the peak amplitude in the current frequency span. The first value states the frequency at this point and the

The display also shows a symbol  $\overline{u}$  for the USB port (in case of connection to a PC) or a battery symbol  $\blacksquare$  (when the on/off switch is set to ON). **To recharge the internal rechargeable battery**, connect the RF-EXPLORER to a USB jack and set the on/off switch to position ON. Then the USB symbol and the battery symbol are displayed alternately.

The unit is operated via several menus which are successively called with the button MENU. The button RETURN allows to return from each menu to the

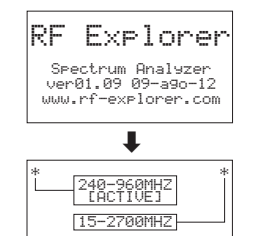

64KB RAM Extra found<br>2MB ROM Extra found

432, 107 -88.5

 $-50$  dBm to  $-110$  dBm.

<u> Mandan Manazarta an</u>

 $MHZ$ 

second value the amplitude.

ically:

430.500

ICS EDGENINGS ENTRONICS EDGENINGS ENTRONICS ENTRONICS ENTRONICS ENTRONICS ENGLANDISTS ENTRONICS ENGLANDISTS ENTRONICS ENGLANDISTS ENTRONICS ENGLANDISTS ENTRONICS ENGLANDISTS ENFORMATION ENGLANDING ENGLANDING ENGLANDING ENG

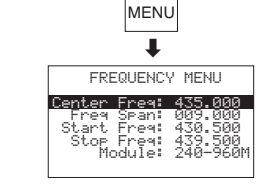

 $\overline{\mathbf{r}}$ 

MENU

 OPERATIONAL MODE SPECTRUM Analyzer RF Generator WiFi Analyzer

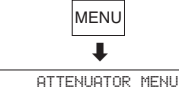

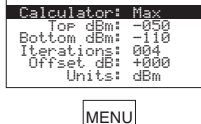

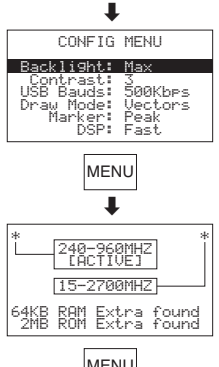

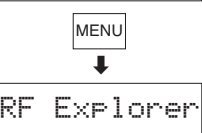

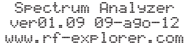

MENU

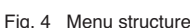

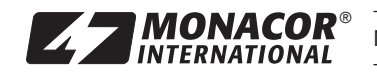

spectrum display.

**4 Menus**

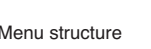

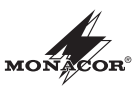

## **RF-EXPLORER/3** Order number 25.4670

#### **4.1 Menu operating mode**

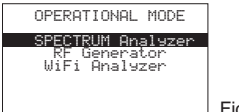

Fig. 5 Menu operating mode

The operating mode spectrum analyser is selected and can be switched on with the button ENTER. Then the spectrum is displayed.

The operating mode WiFi analyser (chapter 5) can be selected with the button ▼ or ▲ and ENTER when the frequency range "15 – 2700 M" has been selected in the lower line "Module" of the frequency menu (chapter 4.2). Otherwise the message "THIS FEA-TURE IS NOT AVAILABLE IN THE SELECTED MODE" is displayed. In this case return to the menu operating mode with the button ENTER.

The operating mode "RF Generator" is not available for this model. When selecting it, the message "THIS FEATURE IS NOT …" is likewise displayed.

### **4.2 Frequency menu**

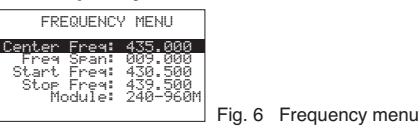

This menu which allows to change frequency settings is probably the menu most used.

When, after switching-on the RF EXPLORER, the spectrum is displayed and the button MENU is pressed twice, the frequency menu appears. However, this procedure is changed in the following. Each time the button MENU is pressed while the spectrum is displayed, the last menu called appears. Thus, time is saved as it is not necessary to navigate through all menus to return to the previous one.

There are two different methods to change the frequency range shown in the spectrum display:

### 1. **Center Freq** and **Freq Span**

This is the usual spectrum analyser adjustment all experts are familiar with. The center frequency (Center Freq) of the frequency band to be analysed is adjusted and then the bandwidth (Freq Span).

#### 2. **Start Freq** and **Stop Freq**

Only a few spectrum analysers offer this userfriendly method. The lower frequency (Start Freq)

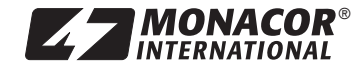

and the higher frequency (Stop Freq) of the frequency range to be analysed are adjusted.

LECTRONICS FOR SPECIALISTS ELECTRONICS FOR SPECIALISTS ELECTRONICS FOR SPECIALISTS ELECTRONICS FOR SPECIALISTS ELECTRONICS FOR SPECIALISTS ELECTRONICS FOR SPECIALISTS ELECTRONICS FOR SPECIALISTS ELECTRONICS FOR SPECIALISTS

When Center Freq and Freq Span are adjusted, Start Freq and Stop Freq are changed accordingly and vice versa. In general, Center Freq / Freq Span are adjusted when the frequency is known and Start / Stop Freq to check a certain range.

To go to an option, use the buttons ▲ and ▼. Then press the button ENTER to be able to edit the option. Go to the place to be changed with the button  $\blacktriangleleft$  or  $\blacktriangleright$ . Adjust the desired value with the button  $\triangle$  or  $\nabla$  and confirm the adjustment with the button ENTER or cancel it with the button RETURN.

In the line **Module** select the frequency range 240 – 960 MHz or 15 – 2700 MHz to be analysed with the button ENTER. In the range of 240 – 960 MHz minor signals to -120 dBm can be measured. In the range 15-2700 MHz, measurements to -100 dBm only are possible due to the large frequency range and the higher background noise resulting.

**Note:** The bandwidth can be adjusted between 0.112 MHz and 100 MHz. The lowest and highest frequencies which can be adjusted depend on the adjustments in the menu lines "Freq Span" and "Module".

Example for changing the bandwidth to 6.5 MHz; the lower and higher frequencies are automatically updated compared to fig. 6:

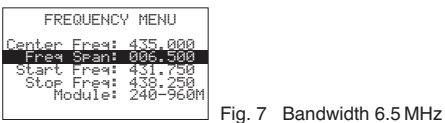

Exit the menu with the button RETURN and return to the spectrum display.

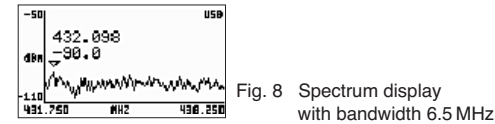

The new frequency range is adjusted. As a further example, repeat the procedure to change the bandwidth to 2.5 MHz. For this purpose press the button MENU again: The previous menu option (Freq Span) is selected. Change the value to 2.5 MHz and confirm with the button ENTER. Then press the button RETURN to return to the spectrum display.

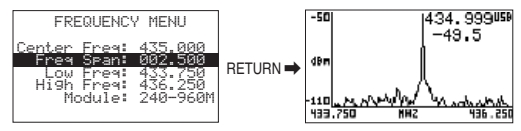

Fig. 9 The bandwidth is changed to 2.5 MHz

The new frequency range is adjusted but what is interesting now is that the center frequency can also be changed with no need to call the frequency menu. For this purpose press the button  $\blacktriangleleft$  or  $\blacktriangleright$  (repeatedly) when the spectrum is displayed: Each time the center frequency is reduced or increased by 1 ⁄8 of the bandwidth, i. e. at a bandwidth of 2.5 MHz by 0.3125 MHz by just pressing a key. This direct method is especially useful with a narrow bandwidth.

During the spectrum display the measuring values and the measuring curve can be frozen by pressing the button ENTER. This facilitates the reading for values rapidly changing. In this case, the indication HLD next to the Y axis is flashing. To return to the present values, press the button ENTER again.

The frequencies of the scan range are indicated at the X axis. Alternatively to this, the bandwidth (SP), the centre frequency (C) and the resolution bandwidth (RBW) can be indicated. To switch over, press the button RETURN. When the button ◀ or ▶ is now pressed (repeatedly), it is not the centre frequency which is changed but the bandwidth. Thus, the bandwidth can also rapidly be changed without calling the menu.

#### **4.3 Attenuator menu**

This menu allows to change the level display in the Y axis. To call the menu, press the button MENU repeatedly until the menu is displayed.

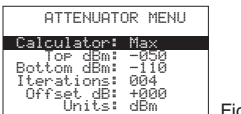

Fig. 10 Attenuator menu

This menu has some interesting options:

**Calculator:** offers five modes for the level display. To change the mode, press the button ENTER.

**Max:** The peak values of the last frequency band scan iterations [sweeps] (see menu option below) are used, in this case the peak values of the last 4 scans. This is the standard mode by which rapidly changing RF signals may be detected or the

channel assignment can be found in difficult cases. (The selected mode is shown in the spectrum display on the left of the Y axle, for this mode with MAx.)

**Average:** The arithmetic media average during the last scan iterations is calculated. This mode is especially suitable to find the average of the noise floor and to display signals with constant frequency and amplitude (Continuous Wave).

(This mode is shown in the spectrum display with AVG.)

**Overwrt:** Higher level values overwrite lower values until the button RETURN is pressed or the center frequency is changed with the button  $\blacktriangleleft$  or  $\blacktriangleright$ . (This mode is shown with OWR.)

**Max Hold:** Simultaneous display of the present levels and the maximum levels. (This mode is shown with MxH.)

**Normal:** No calculation, continuous display of the current levels. (This mode is shown with nOR.)

**Top / Bottom dBm:** Herewith the measuring range of the level is adjusted. "Top dBm" for the upper measured value of the Y axis and "Bottom dBm" for the lower value. The difference between the two values cannot be inferior to 10 dBm.

**Iterations:** Indicates the number of scan sweeps to calculate the peak values (calculator: max) or the average values (calculator: average), adjustable from 1 to 28. The higher the iteration value, the more exact the calculation, but the slower the display.

**Offset dB:** Moves the measured level by the value adjusted (±100 dB).

Example: A level of -76 dB is measured at a certain frequency at a place in the room. With an offset of +76 dB the RF-EXPLORER shows 0 dB in this case. For measurements at other places in the room the level deviation to the place of reference is directly shown in dB.

**Units:** The unit dBm or dBμV can be selected for the Y axle with the button ENTER. In the spectrum display, the selected unit is shown by "dBm" or "dBV" on the left next to the Y axle.

For a simple test change the upper dBm value to -70 dBm. Then press the button RETURN to return to the spectrum display. The level range indicated is now

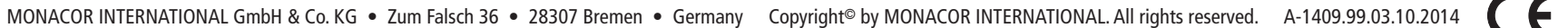

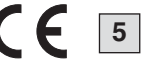

## **RF-EXPLORER/3** Order number 25.4670

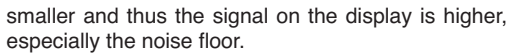

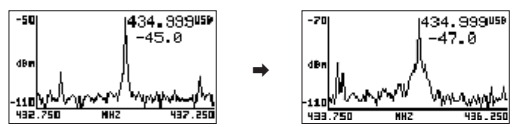

Fig. 11 Upper dBm value reduced by 20 dB

As the upper dBm value is very frequently changed. this value can be increased by 5 dBm with the button  $\triangle$  and be reduced by 5 dBm with the button  $\nabla$  when the spectrum is displayed. Together with the buttons ◀ and ▶ to change the center frequency, these shortcuts are very useful for configuration adjustments in real time as there is no need to call a menu.

### **4.4 Configuration menu**

RF EXPLORER offers some configuration facilities to adjust the unit as desired or according to application. Press the button ENTER repeatedly until the configuration menu is displayed.

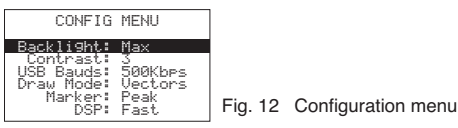

The options in this menu can be selected with the buttons  $\triangle$  and  $\nabla$  and be adjusted by pressing the button ENTER repeatedly.

**Backlight:** Backlight for the display: OFF, Low, Med, High, Max. The RF EXPLORER offers good visibility indoors and outdoors, even in direct sunlight. With a low backlight the battery is preserved.

**Contrast:** 10 contrast levels for the display are available.

**USB Bauds:** The presetting is 500 kbits/s which is also recommended. When problems occur during data transfer to the PC which is quite rare, change to the slower speed of 2.4 kbits/s. However, this is not recommended as the connection becomes very slow. The speed of data transfer of the RF EXPLORER must match the speed of the PC to obtain a correct connection.

**Draw Mode:** In case of the adjustment "Vectors" a level curve for the scanned frequency range is displayed, in case of the adjustment "Fill" individual columns show the level.

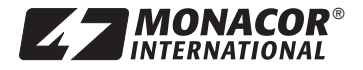

**Marker:** Place a marker ▽ to read frequency and level at this point.

LECTRONICS FOR SPECIALISTS ELECTRONICS FOR SPECIALISTS ELECTRONICS FOR SPECIALISTS ELECTRONICS FOR SPECIALISTS ELECTRONICS FOR SPECIALISTS ELECTRONICS FOR SPECIALISTS ELECTRONICS FOR SPECIALISTS ELECTRONICS FOR SPECIALISTS

**None:** no marker

**Peak:** automatic marking of the frequency with the highest level

**Manual:** The marker can be moved in the scan range with the buttons ◀ and ▶.

DSP: The digital signal processor of the RF-EX-PLORER is equipped with a subprogram which filters unwanted signals occurring in case of signal processing (e. g. image frequencies). However, for an extensive filtering, the measuring process will become more slowly and short wanted signals (e. g. WiFi signals) cannot be recognized due to the high calculating effort.

To measure short wanted signals, the adjustment **Fast** should be selected (is shown by FST in the spectrum display) and for exact measurements free of interference select the adjustment **Filter** (indication FIR).

### **4.5 Info menus**

The two info menus which are shortly displayed successively after switching-on, can be called by pressing the button MENU repeatedly:

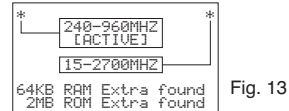

Info antenna connection. scan range, storage

The upper range shows the jack for connecting the antenna for the range 240 – 960 MHz and the jack for connecting the antenna for therange 15 – 2700 MHz. Besides, it is possible to see which scan range has been selected (adjustable in the frequency menu, line "Module"). In the lower range the storage space is indicated in each case.

The second info menu shows the firmware version in the third line:

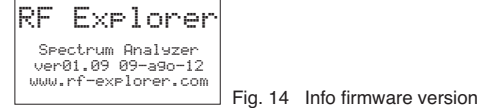

**5 WiFi Analyser Mode**

This mode serves to display the 13 WLAN channels in the 2.4 GHz range. To be able to switch on the mode, the frequency range "15 – 2700M" must be selected in the line "Module" of the frequency menu (chapter 4.2).

To switch on, press the button MENU repeatedly until the menu OPERATIONAL MODE (fig. 5) appears. Select the line "WiFi Analyzer" with the button ▼ or ▲. Then press the button ENTER.

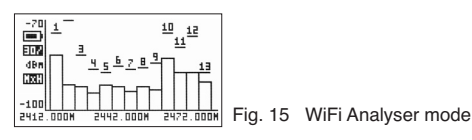

### **6 PC Software**

On our homepage you will find a software for Windows XP/VISTA/Win7/Win8 which allows to operate the RF EXPLORER from your computer. At the same time you also receive a software for possible firmware updating (RF Explorer Firmware Update Loader).

http://www.monacor.de/en/support/software-updates/

(Please note that "Microsoft®.NET Framework v4Client Profile" must be installed.)

Windows is a registered trademark of the Microsoft Corporation in the USA and other countries.

### **Licence**

The firmware included in the RF EXPLORER is protected by copyright © by Ariel Rocholl, 2010 – 2011.

RF Explorer PC Client is a free software under GPL v3, therefore you are free to modify, distribute and use it according to GPL terms.

### **7 Specifications**

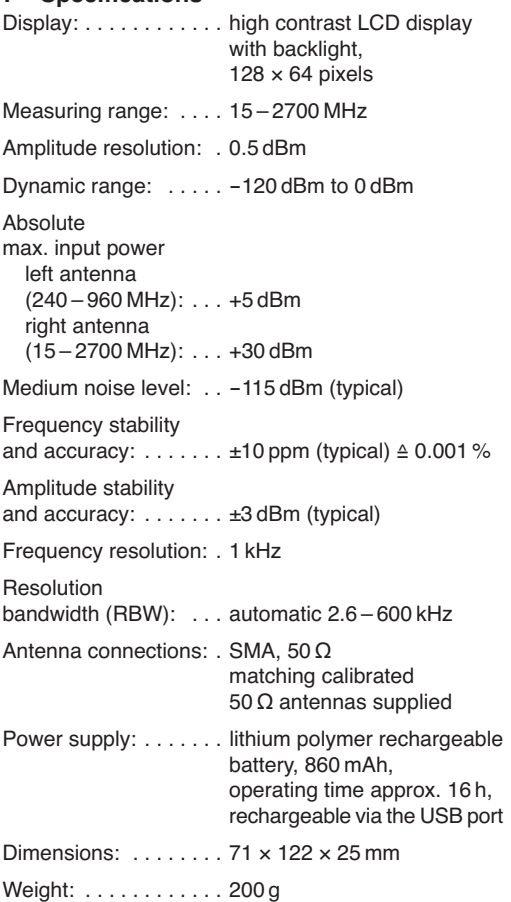

Subject to technical modification.

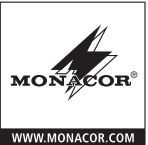

### **RF-EXPLORER/3** Référence numérique 25.4670 CCTRONICS FOR SPECIALISTS ELECTRONICS FOR SPECIALISTS ELECTRONICS FOR SPECIALISTS ELECTRONICS FOR SPECIALISTS ELECTRONICS FOR SPECIALISTS ELECTRONICS FOR SPECIALISTS ELECTRONICS FOR SPECIALISTS ELECTRONICS FOR SPECIALISTS

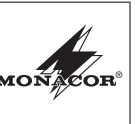

#### **Analyseur de spectre HF F**

Veuillez lire la présente notice avec attention avant le fonctionnement et conservez-la pour pouvoir vous y reporter ultérieurement. **B CH**

### **1 Conseils d'utilisation**

L'appareil répond à toutes les directives nécessaires de l'Union européenne et porte donc le symbole CC.

### **Attention au rayonnement EM** Avec le RF-EXPLORER, on peut mesurer de très petits signaux jusqu'à -120 dBm. Les entrées d'antenne sont donc très sensibles et peuvent être endommagées par un rayonnement trop élevé, **même lorsque l'appareil est éteint.** Le niveau maximal d'entrée de +5 dBm ne doit pas être dépassé. C'est le niveau par exemple à une distance de 1 m environ d'un four à micro-ondes ou une distance de 10 cm environ avec un téléphone mobile.

Il est impératif d'éviter tout déchargement statique via les antennes. Tenez, par exemple, le boîtier métallique avec une main avant de fixer ou toucher une antenne avec l'autre main.

- **–** Pour le stockage ou le transport, mettez l'appareil dans un coffret métallique et/ou retirez les antennes.
- **–** Dans des zones avec un rayonnement HF élevé, mettez une fiche SMA respectivement avec résistance terminale de 50 Ω sur les prises d'antenne.
- L'appareil n'est conçu que pour une utilisation en intérieur. Protégez-le de tout type de projections d'eau, des éclaboussures, d'une humidité élevée et la chaleur (plage de température de fonctionnement autorisée : 0 – 40 °C).
- Pour le nettoyage, utilisez un chiffon sec et doux, en aucun cas de produits chimiques ou d'eau.
- Nous déclinons toute responsabilité en cas de dommages corporels ou matériels résultants si l'appareil est utilisé dans un but autre que celui pour lequel il a été conçu, s'il n'est pas correctement utilisé ou s'il n'est pas réparé par une personne habilitée ; de même, la garantie deviendrait caduque.

 $\overline{\mathbb{X}}$ Lorsque l'appareil est définitivement retiré du service, vous devez le déposer dans une usine de recyclage de proximité pour contribuer à son élimination non polluante.

Ne jetez pas les batteries défectueuses dans la poubelle domestique, déposez-les dans un container spécifique ou ramenez-les à votre revendeur.

### **2 Eléments**

**1**

Le RF-EXPLORER est conçu pour une utilisation simple et intuitive. Il n'est pas nécessaire d'avoir à lire une notice très détaillée pour pouvoir utiliser la grande multiplicité des fonctionnalités de l'appareil. La plus grande partie du complexe analyseur de spectre a été simplifiée par le Firmware. Par exemple, vous n'avez pas besoin de régler la largeur de bande de résolution (RBW) chaque fois que vous sélectionnez une largeur de bande d'affichage différente. Vous n'avez pas besoin de savoir ce que RBW est.

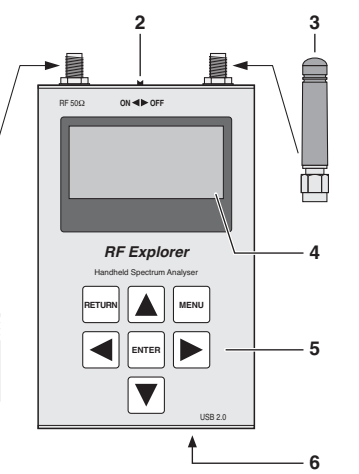

Schéma 1 Branchements et éléments

- **1** Antenne pour la plage 240 960 MHz
- 2 Interrupteur marche/arrêt
- **3** Antenne pour la plage 15 2700 MHz
- **4** Affichage **5** Clavier
- **6** Port mini USB pour charger l'accu (mettez pour ce faire l'interrupteur marche/arrêt sur la position ON) et pour une utilisation via un PC

### **3 Mode analyseur de spectre charge de l'accumulateur**

Une fois le RF-EXPLORER allumé, s'affichent brièvement sur l'affichage deux menus avec les informations suivantes :

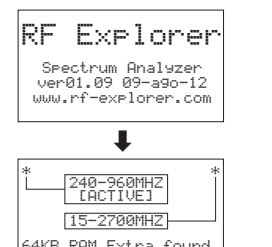

Schéma 2 Menus info 64KB RAM Extra found<br>2MB ROM Extra found

Ensuite le mode analyseur de spectre démarre automatiquement.

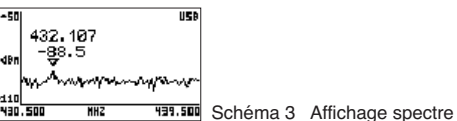

Sur l'affichage, il y a un axe X et un axe Y, X pour la fréquence en MHz et Y pour la puissance en dBm. Sur le schéma 3, la bande passante va de 430,5 MHz à 439,5 MHz et l'amplitude (plage dynamique) de  $-50$  dBm à  $-110$  dBm.

Les réglages de configuration tels que la référence d'amplitude et la largeur de bande d'affichage de fréquence sont conservés entre les sessions. Sur l'affichage, on peut voir un petit repère  $\nabla$ . Il indique l'amplitude crête dans la largeur de bande de fréquence actuelle. La première valeur donne la fréquence à ce point et la seconde valeur l'amplitude.

L'affichage indique également un symbole **DE pour** le port USB (pour un branchement à un PC) ou un symbole de batterie  $\blacksquare$  (si l'interrupteur marche/arrêt est sur ON). **Pour charger l'accumulateur interne**, reliez le RF-EXPLORER à une prise USB et mettez l'interrupteur Marche/Arrêt sur la position ON. Les symboles USB et de batterie s'affichent en alternance.

### **4 Menus**

L'utilisation s'effectue via plusieurs menus pouvant être appelés les uns après les autres avec la touche MENU. Avec la touche RETURN, on peut revenir de chaque menu sur l'affichage du spectre.

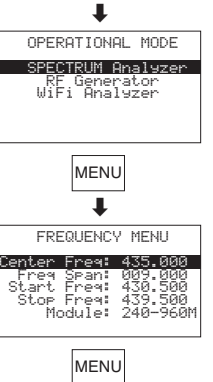

MENU

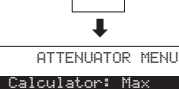

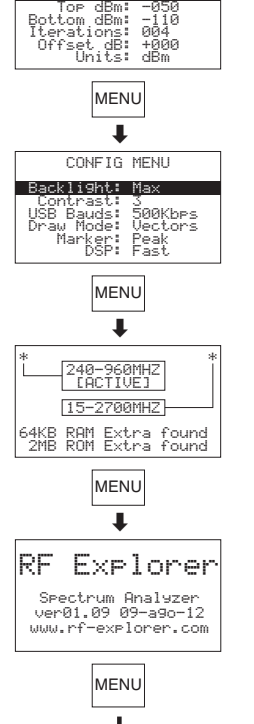

Schéma 4 Structure du menu

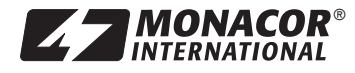

MONACOR INTERNATIONAL GmbH & Co. KG • Zum Falsch 36 • 28307 Bremen • Germany Copyright© by MONACOR INTERNATIONAL. All rights reserved. A-1409.99.03.10.2014

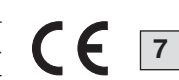

#### **4.1 Menu mode de fonctionnement**

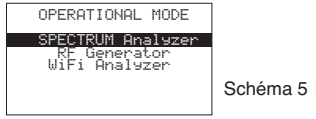

Schéma 5 Menu mode de fonctionnement

Le mode de fonctionnement analyseur de spectre est sélectionné et peut être activé avec la touche ENTER. Le spectre s'affiche.

Vous pouvez sélectionner le mode de fonctionnement Analyseur WiFi (chapitre 5) avec la touche ▼ ou ▲ et ENTER, si, dans la ligne inférieure "Module" du menu Fréquences, la plage de fréquence "15 – 2700 M" est sélectionnée (chapitre 4.2). Sinon le message "THIS FEATURE IS NOT AVAILABLE IN THE SELECTED MODE" s'affiche. Dans ce cas, avec la touche ENTER, revenez au menu Mode de fonctionnement.

Le mode de fonctionnement "RF Generator" n'est pas prévu sur ce modèle. Si vous le sélectionnez, le message "THIS FEATURE IS NOT …" s'affiche de la même manière.

#### **4.2 Menu fréquence**

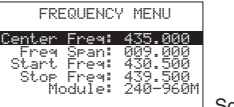

Schéma 6 Menu fréquence

Ce menu dans lequel les réglages de fréquence peuvent être modifiés, est généralement le menu le plus utilisé.

Une fois le RF-EXPLORER allumé, si vous appuyez deux fois sur la touche MENU lorsque le spectre est affiché, le menu de fréquence s'affiche. En revanche, ce processus est modifié par la suite. A chaque fois que vous appuyez sur la touche MENU lorsque le spectre est affiché, le dernier menu appelé s'affiche. On gagne ainsi du temps et il n'est pas nécessaire de naviguer dans tous les menus pour arriver à l'endroit précédent.

La plage de fréquences affichée dans le spectre peut être modifiée de deux manières différentes :

#### 1. **Center Freq** et **Freq Span**

C'est le réglage de spectre classique que tous les professionnels connaissent. La fréquence centrale (Center Freq) de la bande de fréquences à analyser est réglée, puis la largeur de bande (Freq Span).

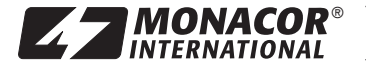

#### 2. **Start Freq** et **Stop Freq**

Seuls quelques modèles d'analyseurs de spectre proposent cette méthode conviviale. La fréquence inférieure (Start Freq) et la fréquence supérieure (Stop Freq) de la bande de fréquence à analyser sont réglées.

Si Centre Freq et Freq Scan sont réglées, Start et Stop Freg se modifient en conséquence et inversement. En général, Center Freg/Freg Span sont réglées lorsque la fréquence est connue et Start / Stop Freq pour vérifier une plage donnée.

Pour arriver à une option, utilisez les touches ▲ et ▼. Appuyez ensuite sur la touche ENTER pour éditer l'option. Avec la touche ◀ ou ▶, allez à l'endroit qui doit être modifié. Avec la touche ▲ ou ▼, réglez la valeur voulue et confirmez le réglage avec la touche ENTER ou revenez en arrière avec la touche **RETURN.** 

Dans la ligne **Module**, sélectionnez la bande passante 240 – 960 MHz ou 15 – 2700 MHz à analyser, avec la touche ENTER. Dans la plage 240 – 960 MHz, on peut mesurer de très petits signaux jusqu'à -120 dBm. Dans la plage 15 – 2700 MHz, seules des mesures jusqu'à -100 dBm sont possibles à cause de la grande plage de fréquences et donc du bruit de fond plus important.

**Conseil :** la largeur de bande peut être réglée entre 0,112 MHz et 100 MHz. La fréquence la plus basse et la fréquence la plus élevée réglables dépendent des réglages dans la ligne "Freq Span" et "Module".

Exemple pour la modification de la largeur de bande sur 6,5 MHz ; la fréquence inférieure et la fréquence supérieure sont automatiquement actualisées par rapport au schéma 6.

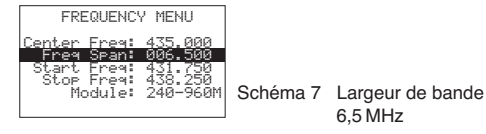

Avec la touche RETURN, quittez le menu et revenez à l'affichage du spectre.

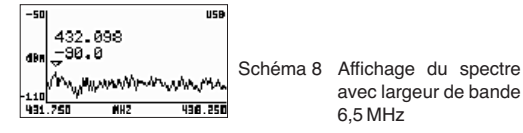

La nouvelle plage de fréquence est réglée. Comme exemple suivant, répétez la procédure pour modifier la largeur de bande à 2,5 MHz. Ensuite appuyez sur la touche MENU : l'option précédente du menu (Freq Span) est sélectionnée. Modifiez la valeur à 2,5 MHz et confirmez avec la touche ENTER. Appuyez ensuite sur la touche RETURN pour revenir à l'affichage du spectre.

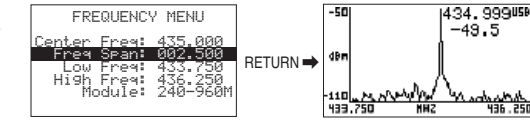

Schéma 9 Largeur de bande modifiée à 2,5 MHz

La nouvelle plage de fréquence est réglée mais le fait intéressant est que la fréquence moyenne peut également être modifiée sans devoir rappeler le menu de fréquence. Appuyez (plusieurs fois) sur la touche ◀ ou ▶ lorsque le spectre est affiché : la fréquence moyenne est diminuée ou augmentée, chaque fois, 1 ⁄8 de la largeur de bande, c'est-à-dire pour une largeur de bande de 2,5 MHz, de 0,3125 MHz avec une simple pression de touche. Cette méthode directe est particulièrement intéressante pour une petite largeur de bande.

Pendant la visualisation du spectre, on peut geler les valeurs de mesure et la courbe de mesure en appuyant sur la touche ENTER. Cela facilite la lecture de valeurs se modifiant rapidement. A côté de l'axe Y, l'affichage HLD clignote. Pour revenir aux valeurs actuelles, appuyez une nouvelle fois sur la touche ENTER.

Sur l'axe X, les fréquences de la plage Scan sont indiquées. A la place, la largeur de bande (SP), la fréquence médiane (C) et la largeur de bande de résolution (RBW) sont affichées. Pour commuter, appuyez sur la touche RETURN. Si maintenant, vous appuyez (plusieurs fois), sur la touche ◀ ou ▶, la largeur de bande se modifie et pas la fréquence moyenne. Ainsi, la largeur de bande peut être modifiée rapidement sans devoir appeler le menu.

#### **4.3 Menu atténuation**

Avec ce menu, on peut modifier l'affichage de niveau dans l'axe Y. Pour appeler le menu, appuyez sur la touche MENU jusqu'à ce que le menu soit visible sur l'affichage.

ATTENUATOR MENU Calculator: Max 50<br>10<br>1 Tor dBm: -050<br>Bottom dBm: -110<br>Iterations: 004<br>Offset dB: +000 Units: dBm

Ce menu propose quelques options intéressantes :

Schéma 10 Menu atténuation

**Calculator :** propose 5 modes pour l'affichage des niveaux. Pour modifier le mode, appuyez sur la touche ENTER.

**Max :** on utilise les valeurs crête des dernières itérations de scan de bande passante [sweeps] (voir option menu ci-dessous), dans ce cas, les valeurs crête des 4 derniers scans. C'est le mode standard avec lequel on peut découvrir rapidement d'autres signaux HF ou avec lequel on peut trouver l'attribution des canaux dans des cas difficiles. (Le mode sélectionné est affiché dans la visualisation du spectre à gauche de l'axe Y, pour ce mode avec MAx.)

**Average :** c'est la moyenne arithmétique pendant les dernières itérations Scan. Ce mode est adapté pour obtenir la moyenne d'un bruit de fond et pour afficher des signaux avec fréquence et amplitude constante (Continuous wave).

(Ce mode est affiché dans la visualisation de spectre avec AVG.)

**Overwrt :** les valeurs plus élevées de niveau écrasent les valeurs les plus basses jusqu'à ce que la touche RETURN soit activée ou que la fréquence moyenne soit modifiée avec la touche ◀ ou ▶. (Ce mode est affiché avec OWR.)

Max Hold : affichage simultané des niveaux actuels et des niveaux maxima.

(Ce mode est affiché avec MxH.)

Normal : pas de calcul, affichage continu des niveaux actuels.

(Ce mode est affiché avec nOR.)

**Top / Bottom dBm :** la plage de mesure de niveau est réglée, "Top dBm" pour la valeur supérieure de mesure sur l'axe Y et "Bottom dBm" pour la valeur inférieure. La différence entre les deux valeurs ne peut pas être inférieure à 10 dBm.

**Iterations :** indique le nombre de défilements Scans pour calculer les valeurs crête (Calculator : Max) ou les valeurs moyennes (Calculator : Average), réglable de 1 à 28. Plus la valeur d'itération est importante, plus le calcul est précis mais plus l'affichage est lent.

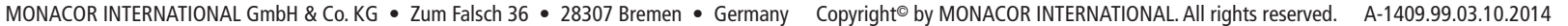

### **RF-EXPLORER/3** Référence numérique 25.4670 ELECTRONICS FOR SPECIALISTS ELECTRONICS FOR SPECIALISTS ELECTRONICS FOR SPECIALISTS ELECTRONICS FOR SPECIALISTS ELECTRONICS FOR SPECIALISTS ELECTRONICS FOR SPECIALISTS ELECTRONICS FOR SPECIALISTS ELECTRONICS FOR SPECIALIST

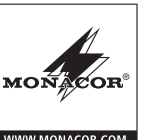

**9**

**Offset dB :** déplace le niveau mesuré de la valeur réglée (±100 dB).

Exemple : à un endroit dans une pièce, un niveau de -76 dB est mesuré pour une fréquence donnée. Pour un Offset de +76 dB, le RF-EXPLORER indique alors 0 dB. Pour des mesures à d'autres endroits dans la pièce, la déviation de niveau par rapport à la position de référence est directement affichée en dB.

**Units :** Avec la touche ENTER, on peut régler, pour l'axe Y, l'unité dBm ou dBμV. Dans la visualisation de spectre, l'unité sélectionnée est affichée avec "dBm" ou "dBV" à gauche à côté de l'axe Y.

Pour un test simple, modifiez la valeur supérieure dBm sur -70 dBm. Appuyez sur la touche RETURN pour revenir à l'affichage du spectre. La plage de niveau affichée est plus petite et ainsi le signal sur l'affichage est plus grand, en particulier le bruit de fond.

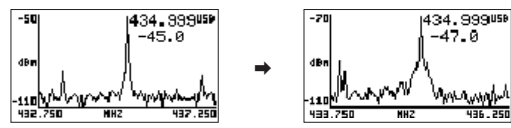

Schéma 11 Valeur dBm supérieure diminuée de 20 dB

Puisque la valeur dBm supérieure est très souvent modifiée, elle peut être augmentée de 5 dBm avec la touche ▲ et diminuée de 5 dBm avec la touche ▼ lorsque le spectre est affiché. Ces raccourcis avec les touches ◀ et ▶ pour modifier la fréquence moyenne, sont très utiles en temps réel pour les réglages de configuration car il n'est pas nécessaire d'appeler un menu.

#### **4.4 Menu configuration**

Dans le RF-EXPLORER, quelques possibilités de configuration existent avec lesquelles l'appareil peut être réglé sur les souhaits ou types d'utilisations. Appuyez sur la touche ENTER jusqu'à ce que le menu de configuration soit visible sur l'affichage.

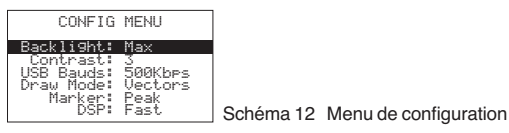

Dans ce menu, on peut sélectionner les options avec les touches ▲ et ▼ et les régler par plusieurs pressions sur la touche ENTER.

**Backlight :** éclairage arrière-plan pour l'affichage : OFF, Low, Med, High, Max. Le RF-EXPLORER offre

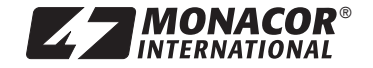

en intérieur et en extérieur une bonne lisibilité même avec une lumière directe du soleil. Avec un éclairage d'arrière-plan faible, l'accumulateur est préservé.

**Contrast :** 10 niveaux de contraste pour l'affichage.

**USB Bauds :** le préréglage est de 500 kbits/s, ce qui est recommandé. Si lors de la transmission de données vers le PC, des problèmes surviennent, ce qui est rare, il faut basculer sur une vitesse plus lente de 2,4 kbits/s. Cependant, cela n'est pas recommandé puisque la connexion est très lente. La vitesse de transmission de données du RF-EXPLORER doit coïncider avec celle du PC pour obtenir une connexion correcte.

**Draw Mode :** avec le réglage "Vectors", on affiche une courbe de niveau pour la plage de fréquence scannée, avec le réglage "Fill", des colonnes individuelles indiquent le niveau.

**Marker :** placement d'un repère ▽ pour lire la fréquence et le niveau à cet endroit

**None :** pas de repère

**Peak :** repère automatique de la fréquence avec le niveau le plus élevé

**Manual :** on peut déplacer le repère avec les touches ◀ et ▶ dans la plage Scan.

**DSP** : le processeur digital de signal du RF-EXPLO-RER est doté d'un sous-programme qui calcule (filtre) les signaux non souhaités apparaissant lors du traitement de signal (entre autres fréquences image). Cependant, pour un filtrage efficace, le processus de mesure est plus lent et les brefs signaux utiles (par exemple signaux WiFi), ne peuvent pas être détectés à cause d'un travail plus important de calcul.

Pour mesurer de brefs signaux utiles, il faut sélectionner le réglage **Fast** (indiqué par FST dans la visualisation de spectre) et pour des mesures précises et sans interférences, il faut sélectionner le réglage **Filter** (affichage FIR).

#### **4.5 Menus info**

Les deux menus info brièvement affichés l'un après l'autre après l'allumage peuvent être appelés par plusieurs pressions sur la touche MENU :

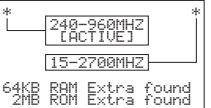

Schéma 13 Info branchement antenne, plage scan, mémoire

Dans la plage supérieure s'affiche la prise à laquelle l'antenne pour la plage 240 – 960 MHz est reliée et la prise pour l'antenne dans la plage 15 – 2700 MHz. On peut voir également quelle plage Scan a été sélectionnée (réglable dans le menu fréquence, ligne "Module"). Dans la partie inférieure, la taille de la mémoire est indiquée.

Le second menu Info indique, dans la troisième ligne, la version du firmware :

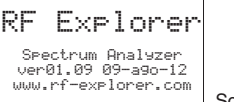

Schéma 14 Info version Firmware

### **5 Mode analyseur WiFi**

Ce mode permet d'afficher les 13 canaux WLAN dans la plage 2,4 GHz. Pour activer le mode, sélectionnez dans le menu fréquence, ligne "Module", la plage de fréquence "15 – 2700M" (chapitre 4.2).

Pour activer, appuyez sur la touche MENU jusqu'à ce que le menu OPERATIONAL MODE (schéma 5) soit visible. Avec la touche ▼ ou ▲, sélectionnez la ligne "WiFi Analyzer". Appuyez ensuite sur la touche ENTER.

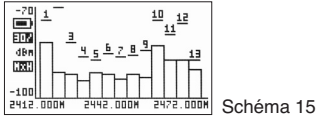

### **6 Logiciel PC**

Vous trouverez sur notre site un logiciel pour Windows XP/Vista/Win7/Win8, avec lequel vous pouvez utiliser le RF-EXPLORER depuis votre ordinateur. Simultanément, vous obtenez un logiciel pour des actualisations éventuelles du Firmware (RF Explorer Firmware Update Loader).

Mode analyseur WiFi

http://www.monacor.de/en/support/software-updates (Attention: "Microsoft®.NET Framework v4Client Profile" doit être installé.)

Windows est une marque déposée de Microsoft Corporation aux Etats-Unis et dans les autres pays.

### **Licence**

Le Firmware contenu dans le RF-EXPLORER est protégé par le copyright © par Ariel Rocholl, 2010 – 2011. RF Explorer PC Client est un logiciel libre de droit sous GPL v3 ; vous pouvez donc le changer, faire passer et l'utiliser en respectant les conditions GPL.

### **7 Caractéristiques techniques**

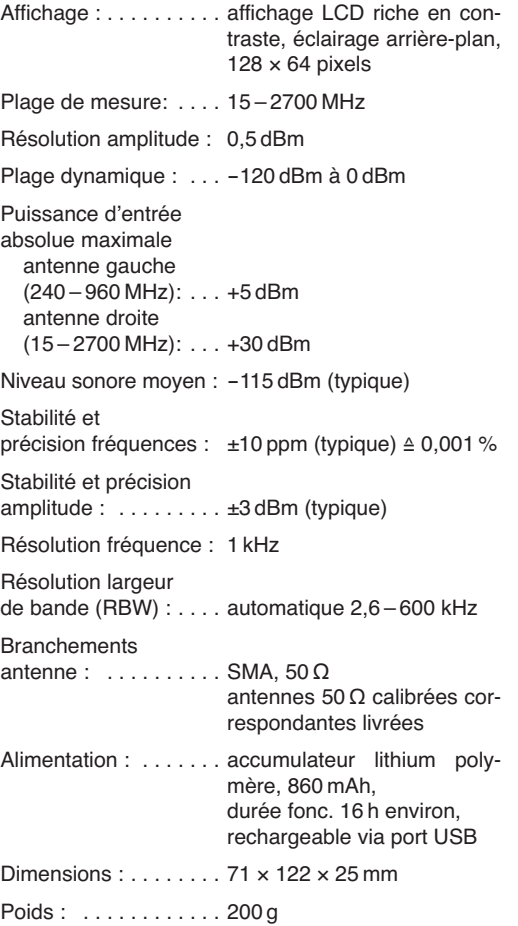

Tout droit de modification réservé.

### **RF-EXPLORER/3** Numero d'ordine 25.4670 TRONICS FOR SPECIALISTS ELECTRONICS FOR SPECIALISTS ELECTRONICS FOR SPECIALISTS ELECTRONICS FOR EDECTRONICS FOR SPECIALISTS ELECTRONICS FOR SPECIALISTS ELECTRONICS FOR SPECIALISTS ELECTRONICS FOR SPECIALISTS ELECTRONICS FO

## **Analizzatore di spettro RF I**

Vi preghiamo di leggere attentamente le presenti istruzioni prima della messa in funzione e di conservarle per un uso futuro.

### **1 Avvertenze di sicurezza**

L'apparecchio è conforme a tutte le direttive rilevanti dell'UE e pertanto porta la sigla  $\mathsf{CE}.$ 

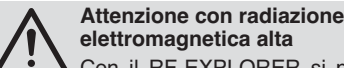

## **elettromagnetica alta**

Con il RF-EXPLORER si possono misurare dei segnali molto piccoli fino a -120 dBm. Perciò gli ingressi delle antenne sono molto sensibili e possono essere danneggiati da una radiazione troppo alta **anche con l'apparecchio spento.** Il livello massimo d'ingresso di +5 dBm non deve essere superato. Esso si ottiene p. es. con una distanza di 1 m ca. da un forno a microonde, oppure di 10 cm ca. da un cellulare.

Si devono evitare assolutamente anche le scariche statiche tramite le antenne. Per esempio, afferrare bene il contenitore metallico con una mano prima di inserire o toccare un'antenna con l'altra mano.

- Per il deposito o per il trasporto tener l'apparecchio in una cassa metallica e/o staccare le antenne.
- In zone con altissima radiazione RF inserire un connettore SMA con resistenza terminale di 50 Ω nelle prese per antenne.
- Usare l'apparecchio solo all'interno di locali e proteggerlo dall'acqua gocciolante e dagli spruzzi d'acqua, da alta umidità dell'aria e dal calore (temperatura d'impiego ammessa 0 – 40 °C).
- Per la pulizia usare solo un panno morbido, asciutto; non impiegare in nessun caso acqua o prodotti chimici.
- Nel caso d'uso improprio, d'impiego scorretto o di riparazione non a regola d'arte dell'apparecchio, non si assume nessuna responsabilità per eventuali danni consequenziali a persone o a cose e non si assume nessuna garanzia per l'apparecchio.

 $\widehat{\mathbb{X}}$ Se si desidera eliminare l'apparecchio definitivamente, consegnarlo per lo smaltimento ad un'istituzione locale per il riciclaggio.

Non gettare le batterie scariche o difettose nelle immondizie di casa bensì negli appositi contenitori (p. es. presso il vostro rivenditore).

### **2 Descrizione**

**1**

Il RF-EXPLORER è stato costruito per un uso semplice e intuitivo. Non occorre studiare vaste istruzioni d'uso per poter sfruttare le molteplici funzioni sofisticate. La maggiore parte dell'analizzatore complesso di spettro è semplificato dal firmware. Per esempio, non occorre impostare ogni volta la larghezza di banda della risoluzione (RBW) quando si sceglie un'altra rappresentazione della larghezza di banda. Non è nemmeno necessario sapere che cosa è RBW.

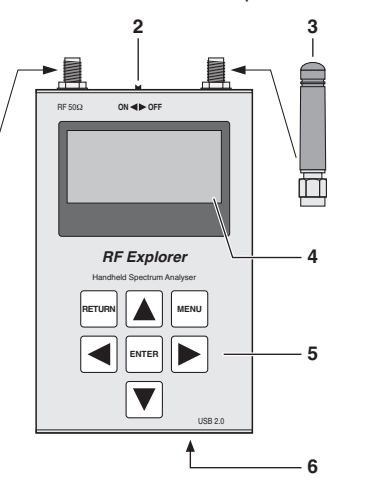

- Fig. 1 Collegamento e elementi di comando
- **1** Antenna per le frequenze 240 960 MHz
- **2** Interruttore on/off
- **3** Antenna per le frequenze 15 2700 MHz **4** Display
- **5** Tastiera
- **6** Contatto Mini-USB per ricaricare la batteria ricaricabile (portare l'interruttore on/off in posizione ON) e per il comando tramite un PC

### **3 Modo analizzatore di spettro Ricaricare la batteria**

Dopo l'accensione del RF-EXPLORER, sul display si vedono brevemente uno dopo l'altro due menù con informazioni:

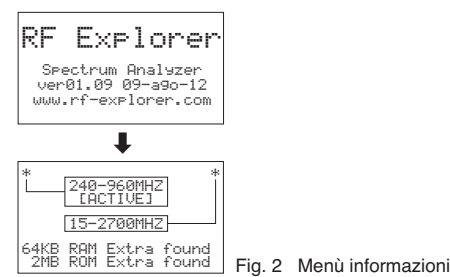

Quindi si avvia automaticamente il modo analizzatore di spettro:

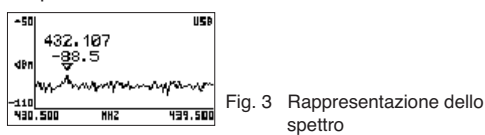

Sul display esiste un asse X e un asse Y:

X per la frequenza in MHz e Y per la potenza in dBm. In fig. 3, il campo delle frequenze va da 430,5 MHz fino a 439,5 MHz e l'ampiezza (gamma dinamica) da  $-50$  dBm fino a  $-110$  dBm.

Le impostazioni della configurazione come la referenza dell'ampiezza e la rappresentazione della larghezza di banda delle frequenze sono mantenute fra le misurazioni. Nella rappresentazione si vede un piccolo segno  $\nabla$  che indica l'ampiezza di picco nella rappresentazione della larghezza attuale di banda. Il primo valore indica la frequenza in questo punto, e il secondo valore indica l'ampiezza.

Il display indica anche un simbolo **DE** per il contatto USB (nel caso di collegamento con un PC) oppure un simbolo di batteria  $\blacksquare$  (se l'interruttore on/off è su ON). **Per ricaricare la batteria interna**, collegare il RF-EXPLORER con una presa USB e portare l'interruttore on/off in posizione ON. Allora appaiono alternativamente i simboli USB e batteria.

### **4 Menù**

Il comando avviene tramite alcuni menù che si possono chiamare uno dopo l'altro con il tasto MENU. Con il tasto RETURN si può ritornare da ogni menù alla rappresentazione dello spettro.

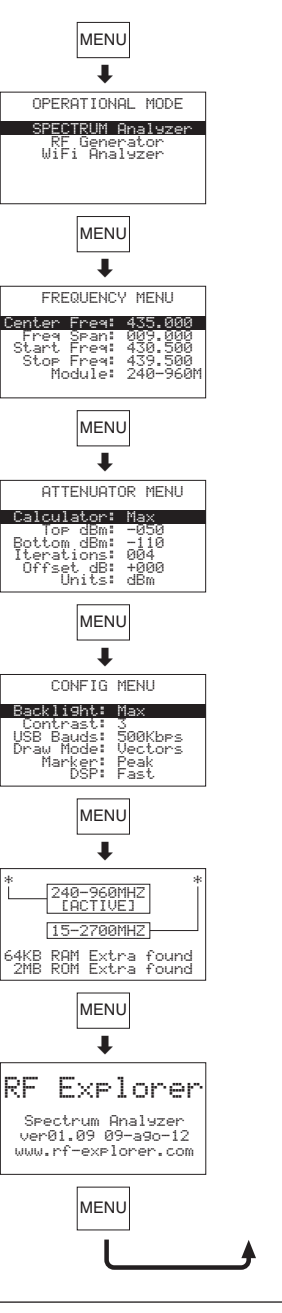

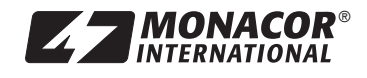

MONACOR INTERNATIONAL GmbH & Co. KG · Zum Falsch 36 · 28307 Bremen · Germany Copyright<sup>©</sup> by MONACOR INTERNATIONAL. All rights reserved. A-1409.99.03.10.2014

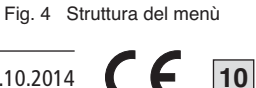

### **RF-EXPLORER/3** Numero d'ordine 25.4670 ECTRONICS FOR SPECIALISTS ELECTRONICS FOR SPECIALISTS ELECTRONICS FOR SPECIALISTS ELECTRONICS FOR SPECIALISTS ELECTRONICS FOR SPECIALISTS ELECTRONICS FOR SPECIALISTS ELECTRONICS FOR SPECIALISTS ELECTRONICS FOR SPECIALISTS

#### **4.1 Menù modo di funzionamento**

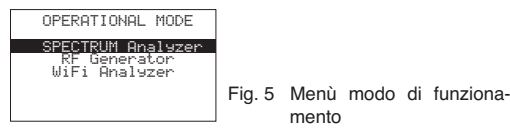

È scelto il modo di funzionamento analizzatore di spettro, e con il tasto ENTER si può attivare il modo. Si vede la rappresentazione dello spettro.

Il modo di funzionamento WiFi-Analysator (Cap. 5) può essere aperto con il tasto ▼ o ▲ e ENTER, se nel menù delle frequenze, nella riga inferiore "Module" è scelta la gamma di frequenze "15 – 2700 M" (Cap. 4.2). Altrimenti si vede il messaggio "THIS FEATURE IS NOT AVAILABLE IN THE SELECTED MODE". Allora, con il tasto ENTER, ritornare al menù modo di funzionamento.

Il modo "RF Generator" non esiste per questo modello. Se viene scelto, si vede pure il messaggio "THIS FEATURE IS NOT …".

#### **4.2 Menù frequenze**

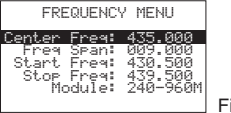

Fig. 6 Menù frequenze Questo menù, con il quale si possono modificare le

impostazioni delle frequenze, è probabilmente il menù usato di più.

Se dopo l'accensione del RF-EXPLORER e durante la rappresentazione dello spettro si preme due volte il tasto MENU, appare il menù delle frequenze. Tuttavia, questa reazione cambia successivamente. Ogni volta che si preme il tasto MENU durante la rappresentazione dello spettro, appare il menù chiamato per ultimo. In questo modo si risparmia del tempo dato che non occorre navigare attraverso tutti i menù per giungere al punto precedente.

La gamma di frequenze visualizzata nella rappresentazione dello spettro può essere modificata in due modi differenti:

#### 1. **Center Freq** e **Freq Span**

Questa è l'impostazione usuale di un analizzatore di spettro come la conoscono tutti gli esperti. S'imposta la frequenza centrale (Center Freq) della banda da analizzare e quindi la larghezza di banda (Freq Span).

#### 2. **Start Freq** e **Stop Freq**

Questo metodo molto comodo e offerto solo da pochi analizzatori di spettro. S'imposta la frequenza inferiore (Start Freq) e la frequenza superiore (Stop Freq) della banda da analizzare.

Se s'impostano Center Freq e Freq Span, cambiano in corrispondenza Start e Stop Freq e viceversa. Di solito s'imposta Center Freq / Freq Span se la frequenza è conosciuta, e Start / Stop Freq per controllare una determinata gamma.

Per giungere ad un'opzione, usare i tasti ▲ e ▼. Quindi premere il tasto ENTER per poter editare l'opzione. Con il tasto ◀ o ▶ muoversi sul punto da modificare. Con il tasto ▲ o ▼ impostare il valore desiderato e confermare l'impostazione con il tasto ENTER oppure cancellarla con il tasto RETURN.

Nella riga **Module** scegliere con il tasto ENTER la gamma di frequenza da analizzare, 240 – 960 MHz o 15 – 2700 MHz. Nel campo 240 – 960 MHz si possono misurare dei segnali molto piccoli fino a -120 dBm. Nel campo 15 – 2700 MHz, a causa della vasta gamma di frequenze e quindi del maggiore rumore di fondo sono possibili delle misurazioni solo fino a -100 dBm.

**Nota:** La larghezza di banda può essere impostata fra 0,112 MHz e 100 MHz. La frequenza impostabile più bassa e più alta dipende dalle impostazioni nelle righe del menù "Freq Span" e "Module".

Esempio per la modifica della larghezza di banda a 6,5 MHz; la frequenza inferiore e superiore viene aggiornata automaticamente rispetto a fig. 6:

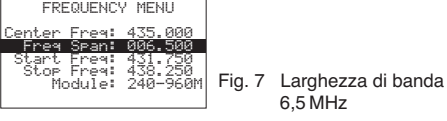

Con il tasto RETURN chiudere il menù e ritornare alla rappresentazione dello spettro.

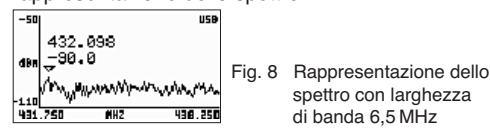

La nuova gamma di frequenze è impostata. Come esempio ulteriore, ripetere la procedura per modificare la larghezza di banda a 2,5 MHz. Per fare ciò premere nuovamente il tasto MENU: È scelta l'opzione precedente del menù (Freq Span). Cambiare il valore a 2,5 MHz e confermare con il tasto ENTER. Quindi premere il tasto RETURN per ritornare alla rappresentazione dello spettro.

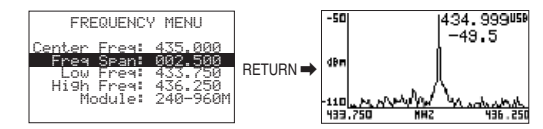

Fig. 9 Larghezza di banda modificata a 2,5 MHz

La nuova gamma di frequenze è impostata, ma la cosa interessante è che ora si può modificare anche la frequenza centrale senza dovere chiamare nuovamente il menù frequenze. In questo caso, durante la rappresentazione dello spettro premere (più volte) il tasto ◀ o ▶: Ogni volta, la frequenza centrale viene ridotta o aumentata di 1 ⁄8 della larghezza di banda, cioè, nel caso di larghezza di banda di 2,5 MHz, di 0,3125 MHz con la semplice pressione di un tasto. Questo metodo diretto è particolarmente utile con una larghezza stretta di banda.

Durante la rappresentazione dello spettro, i valori misurati e la curva delle misurazioni possono essere fissati premendo il tasto ENTER. Così è facilitata la lettura nel caso di valori che cambiano velocemente. Di fianco allʻasse Y lampeggia la segnalazione HLD. Per ritornare ai valori attuali, premere nuovamente il tasto ENTER.

Sull'asse X sono indicate le frequenze del settore scan. In alternativa si può indicare la larghezza di banda (SP), la frequenza centrale (C) e la banda passante di risoluzione (RBW). Per cambiare, premere il tasto RETURN. Se a questo punto si preme (ripetutamente) il tasto ◀ o ▶, non cambia la frequenza centrale bensì la larghezza di banda. In questo modo è possibile variare velocemente anche la larghezza di banda senza dover aprire il menù.

### **4.3 Menù attenuazione**

Con questo menù è possibile modificare sull'asse Y la rappresentazione del livello. Per chiamare il menù, premere il tasto MENU tante volte finché sul display appare il menù.

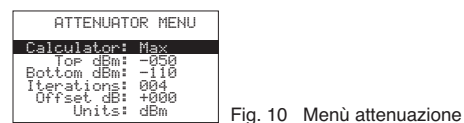

Questo menù ha alcune opzioni interessanti:

**Calculator:** Offre cinque modi per la visualizzazione del livello. Per cambiare il modo premere il tasto ENTER.

**Max:** Si utilizzano i valori di picco delle ultime scansioni della banda di frequenze (vedi opzioni del menù in basso), in questo caso i valori di picco delle ultime 4 scansioni. Si tratta del modo standard con il quale si possono scoprire dei segnali RF che cambiano velocemente oppure con il quale, in caso difficili, si può stabilire l'occupazione dei cavi.

(Nella rappresentazione dello spettro, il modo scelto è indicato a sinistra dellʻasse Y, in questo modo con MAx.)

**Average:** Viene calcolato la media aritmetica durante le ultime scansioni. Questo modo è particolarmente adatto per stabilire la media del rumore di base e per visualizzare i segnali con frequenza e ampiezza costante (continuous wave).

(Nella rappresentazione dello spettro, questo modo è indicato con AVG.)

**Overwrt:** I valori più alti del livello sovrascrivono i valori più bassi finché non si preme il tasto RETURN oppure finché la frequenza centrale non viene modificata con il tasto ◀ o ▶. (Questo modo è indicato con OWR.)

**Max Hold:** Rappresentazione contemporanea dei livelli attuali e dei livelli massimi.

(Questo modo è indicato con MxH.)

**Normal:** Nessun calcolo, visualizzazione attuale dei livelli.

(Questo modo è indicato con nOR.)

**Top / Bottom dBm:** Qui s'imposta la gamma delle misurazioni del livello, "Top dBm" per il valore di misura superiore dell'asse Y e "Bottom dBm" per il valore inferiore. La differenza fra i due valori non può essere inferiore a 10 dBm.

**Iterations:** Indica il numero delle scansioni per calcolare i valori di picco (Calculator: Max) o i valori medi (Calculator: Average), impostabili fra 1 e 28. Più è alto il valore delle scansioni, più esatto è il calcolo, ma più lenta è la rappresentazione.

**Offset dB:** Sposta il livello misurato secondo il valore impostato (±100 dB).

Esempio: In un punto della sala, con una frequenza determinata si misura un livello di -76 dB. Con un offset di +76 dB, il RF-EXPLORER indicherà 0 dB. Per le misure in altri punti della sala, la deviazione del livello rispetto al punto di riferimento sarà indicata in dB.

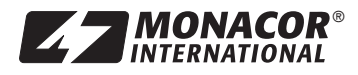

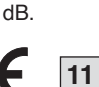

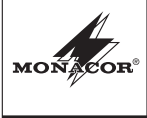

## **RF-EXPLORER/3** Numero d'ordine 25.4670

**Units:** Con il tasto ENTER, per l'asse Y si può scegliere l'unità dBm o dBμV. Nella rappresentazione dello spettro, l'unità scelta è indicata con "dBm" o "dBV" a sinistra dell'asse Y.

Per un test semplice portare il valore dBm superiore a -70 dBm. Quindi premere il tasto RETURN per ritornare alla rappresentazione dello spettro. La gamma del livello visualizzata ora è più piccola e il segnale sul display di conseguenza è più grande, specialmente il rumore di base.

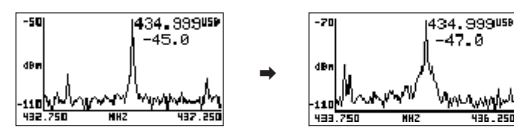

Fig. 11 Valore dBm superiore ridotto di 20 dB

Dato che il valore dBm superiore viene modificato molto spesso, durante la rappresentazione dello spettro è possibile aumentarlo di 5 dBm con il tasto ▲ e ridurlo di 5 dBm con il tasto ▼. Questi shortcut, insieme ai tasti ◀ e ▶ per modificare la frequenza centrale sono molto utili per le impostazioni della configurazione in tempo reale, visto che non si deve chiamare nessun menù.

### **4.4 Menù configurazione**

Nel RF-EXPLORER esistono alcune possibilità di configurazione con le quali è possibile impostare lʻapparecchio secondo desiderio o secondo l'applicazione. Premere il tasto ENTER tante volte finché sul display appare il menù configurazione.

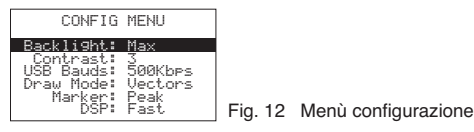

Le opzioni di questo menù si possono scegliere con i tasti ▲ e ▼ e si impostano con una pressione ripetuta del tasto ENTER.

**Backlight:** Retroilluminazione del display: OFF, Low, Med, High, Max. Il RF-EXPLORER offre all'interno come all'esterno una buona visibilità anche con la luce diretta del sole. Con una retroilluminazione ridotta si risparmia la batteria ricaricabile.

**Contrast:** Sono disponibili 10 livelli di contrasto per il display.

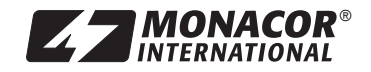

**USB Bauds:** La preimpostazione è di 500 kbit/s, valore da consigliare. Se ci sono dei problemi durante la trasmissione dei dati verso il PC, cosa che succede raramente, passare alla velocità minore di 2.4 kBit/s. Tuttavia ciò non è consigliabile perché il collegamento diventa molto lento. La velocità di trasmissione dati del RF-EXPLORERs e del PC devono corrispondere per ottenere un collegamento corretto.

LECTRONICS FOR SPECIALISTS ELECTRONICS FOR SPECIALISTS ELECTRONICS FOR SPECIALISTS ELECTRONICS FOR SPECIALISTS ELECTRONICS FOR SPECIALISTS ELECTRONICS FOR SPECIALISTS ELECTRONICS FOR SPECIALISTS ELECTRONICS FOR SPECIALISTS

**Draw Mode:** Con l'impostazione "Vectors" viene visualizzata un curva del livello per tutta la gamma scansionata delle frequenze, con l'impostazione "Fill", le colonne singole indicano il livello.

**Marker:** Per posizionare un segno ▽ per leggere la frequenza e il livello in questo punto

**None:** nessun segno

**Peak:** posizionamento automatico del segno per la frequenza con il livello maggiore

**Manual:** Nella gamma delle scansioni, il segno può essere spostato con i tasti ◀ e ▶.

**DSP:** Il processore digitale dei segnali del RF-EXPLORER è equipaggiato con un sottoprogramma che filtra i segnali non desiderati, che si creano durante l'elaborazione dei segnali (fra gli altri, frequenze d'immagine). Con un vasto filtraggio, in seguito ai molti calcoli. la misurazione diventa più lenta e brevi segnali utili (p. es. segnali WiFi) non possono essere riconosciuti.

Per misurare brevi segnali utili, si dovrebbe scegliere l'impostazione **Fast** (indicata con FST nella rappresentazione dello spettro) e per delle misure precise e con poche interferenze lʻimpostazione **Filter** (indicazione FIR).

### **4.5 Menù delle informazioni**

I due menù delle informazioni che sono visualizzati brevemente, uno dopo l'altro, dopo l'accensione, possono essere aperti anche con una pressione ripetuta del tasto MENU:

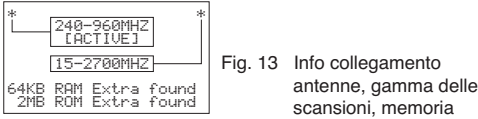

Nella zona superiore si vede a quale presa si collega l'antenna per la gamma 240 – 960 MHz e a quale presa l'antenna per la gamma 15 – 2700 MHz. Inoltre si vede quale gamma è stata scelta per le scansioni (impostabile nel menu frequenza, riga "Module"). Nella zona inferiore è indicata la relativa dimensione della memoria.

Il secondo menù delle informazioni indica nella terza riga la versione del firmware:

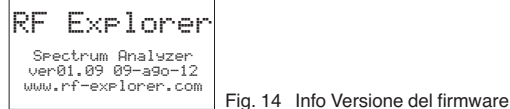

### **5 Modo analizzatore WiFi**

Questo modo serve per visualizzare i 13 canali WLAN nella gamma 2,4 GHz. Per potere attivare il modo, nel menù frequenze, nella riga "Module" deve esser scelta la gamma di frequenze "15 – 2700M" (Cap. 4.2).

Per attivare il modo, premere il tasto MENU tante volte finché appare il menù OPERATIONAL MODE (fig. 5). Con il tasto ▼ o ▲ scegliere la riga "WiFi Analyzer". Quindi premere il tasto ENTER.

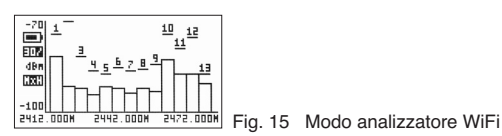

### **6 Software per il PC**

Alla nostra homepage trovate un software per Windows XP/Vista/Win7/Win8, con i quale comandare il RF-EXPLORER dal vostro computer. Nello stesso tempo ricevete anche un software per eventuali aggiornamenti del firmware (RF Explorer Firmware Update Loader).

http://www.monacor.de/en/support/software-updates/

(Da notare che deve essere installato "Microsoft®.NET Framework v4Client Profile".)

Windows è un marchio registrato della Microsoft Corporation negli USA e in altri paesi.

#### **Licenza**

Il firmware contenuto nel RF-EXPLORER è protetto dai diritti d'autore © tramite Ariel Rocholl, 2010 – 2011.

RF Explorer PC Client è un software libero secondo GPL v3, perciò lo potete modificare, inoltrare a altri e usare secondo le condizioni GPL.

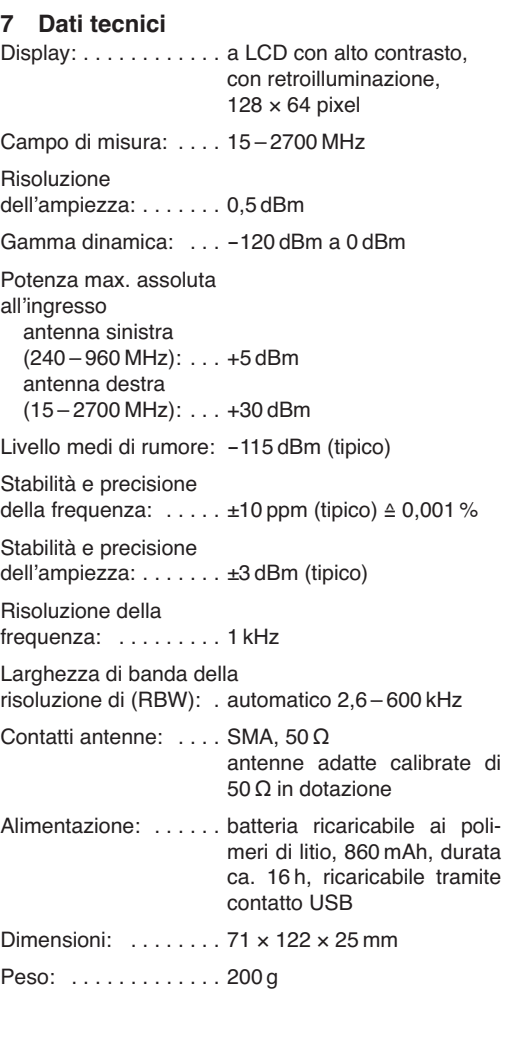

Con riserva di modifiche tecniche.

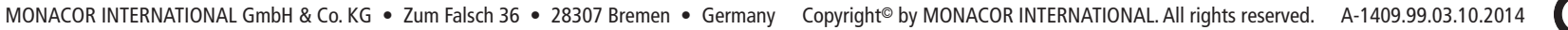

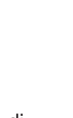